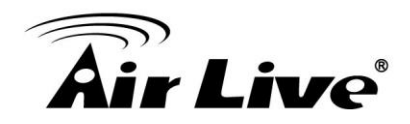

**How to Use CoreNVR CMS Step by Step with Multi Monitor X4**

1. Please make sure the CoreNVR CMS Version is at or above **2.0.0.949**. <http://www.airlive.com/support/firmware/CoreNVR-16>

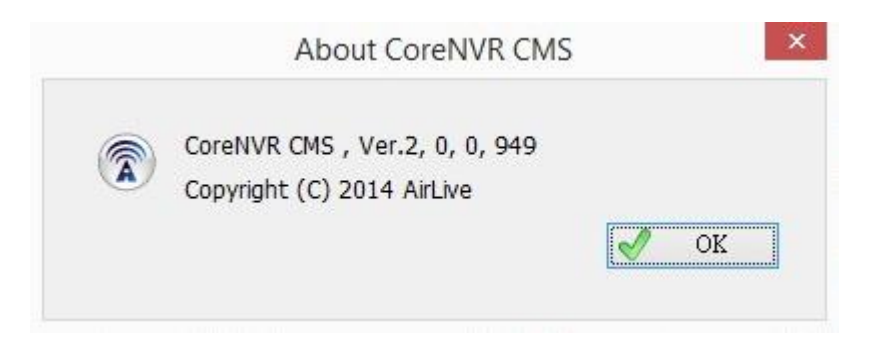

2. Please install at least **2 Grahpic Cards that can support dual output** in your PC, check all 4 Monitors has been detect by your PC before open the CoreNVR CMS.

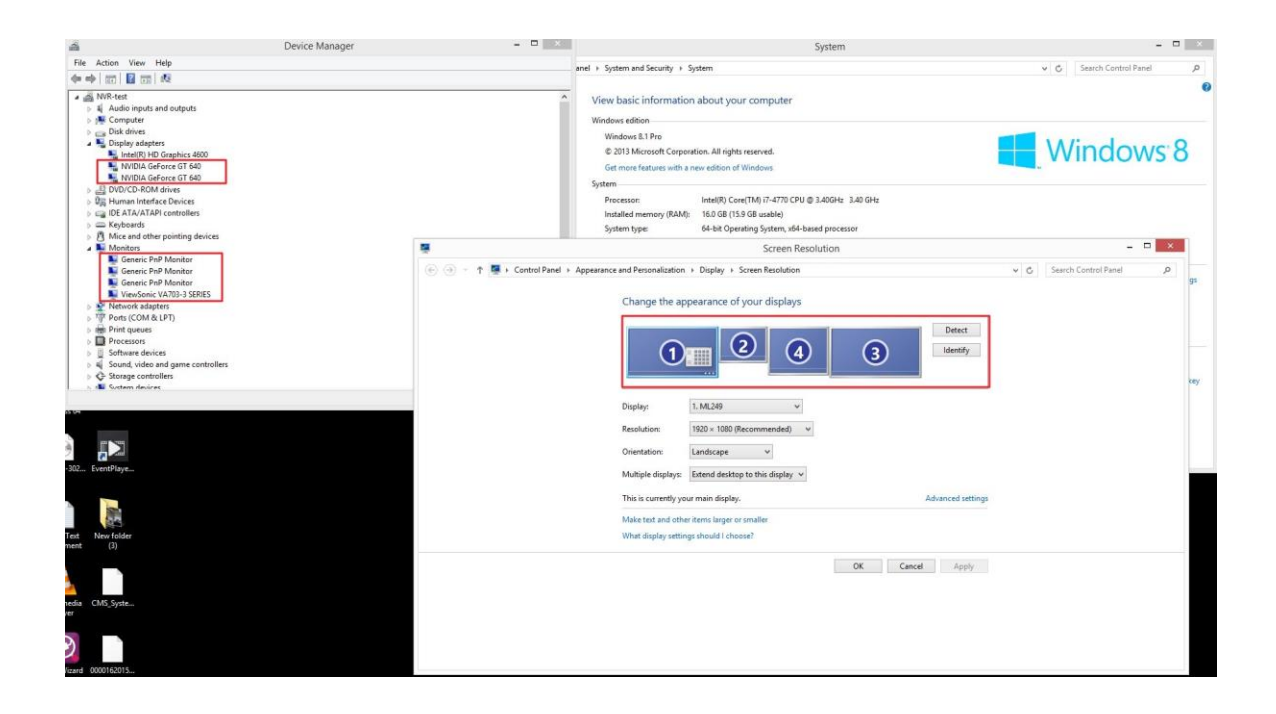

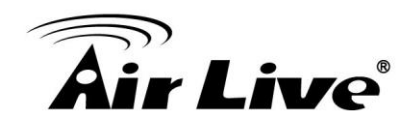

3. Login CoreNVR CMS with default Account/Password: **admin**/**airlive**.

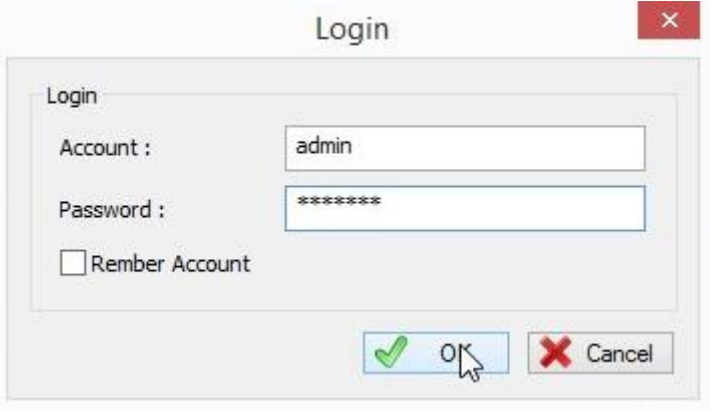

4. Enter "**Function**" -> "**NVR Function**" -> "**NVR Management**".

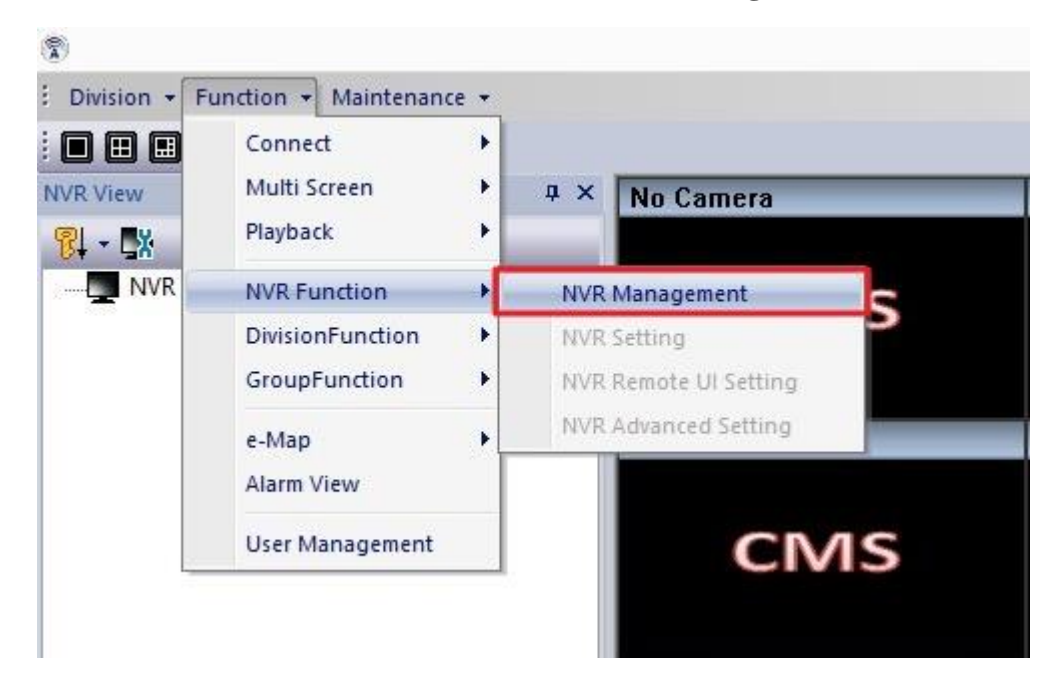

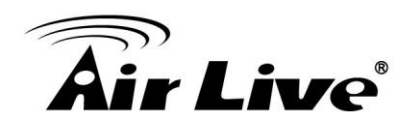

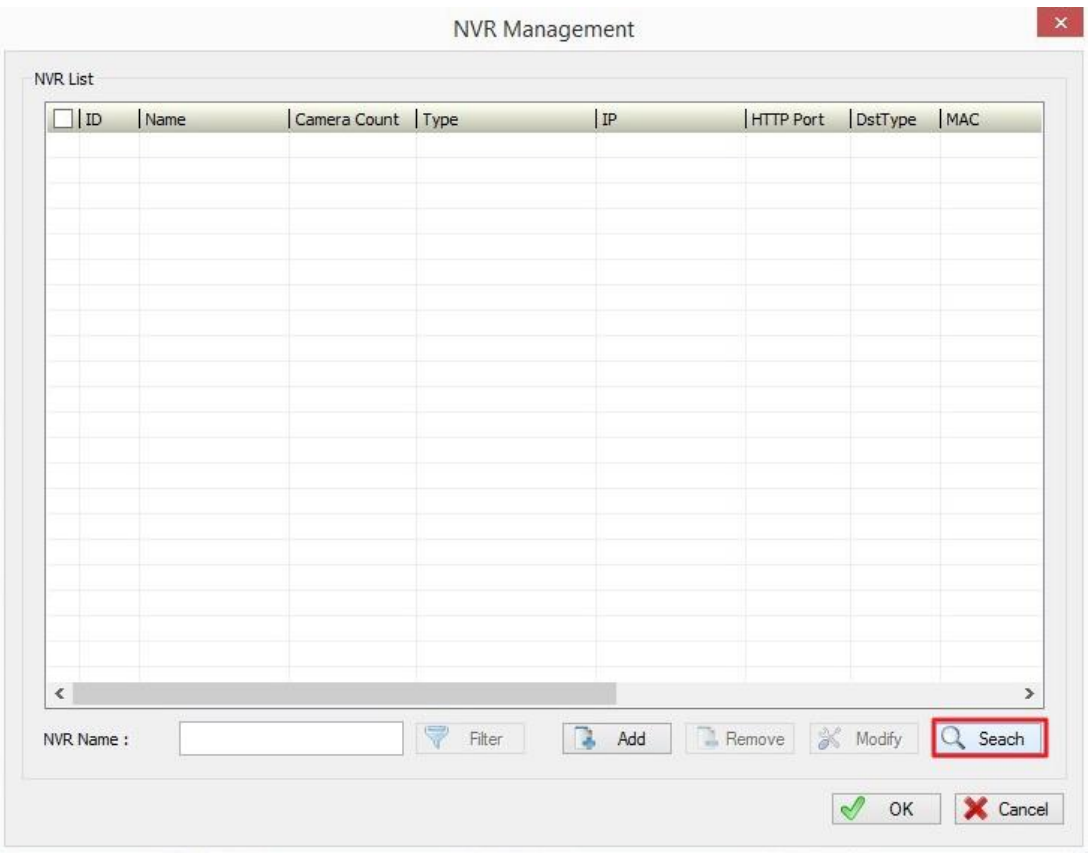

## 5. Press "**Search**" to search all the CoreNVRs that are under the Local LAN.

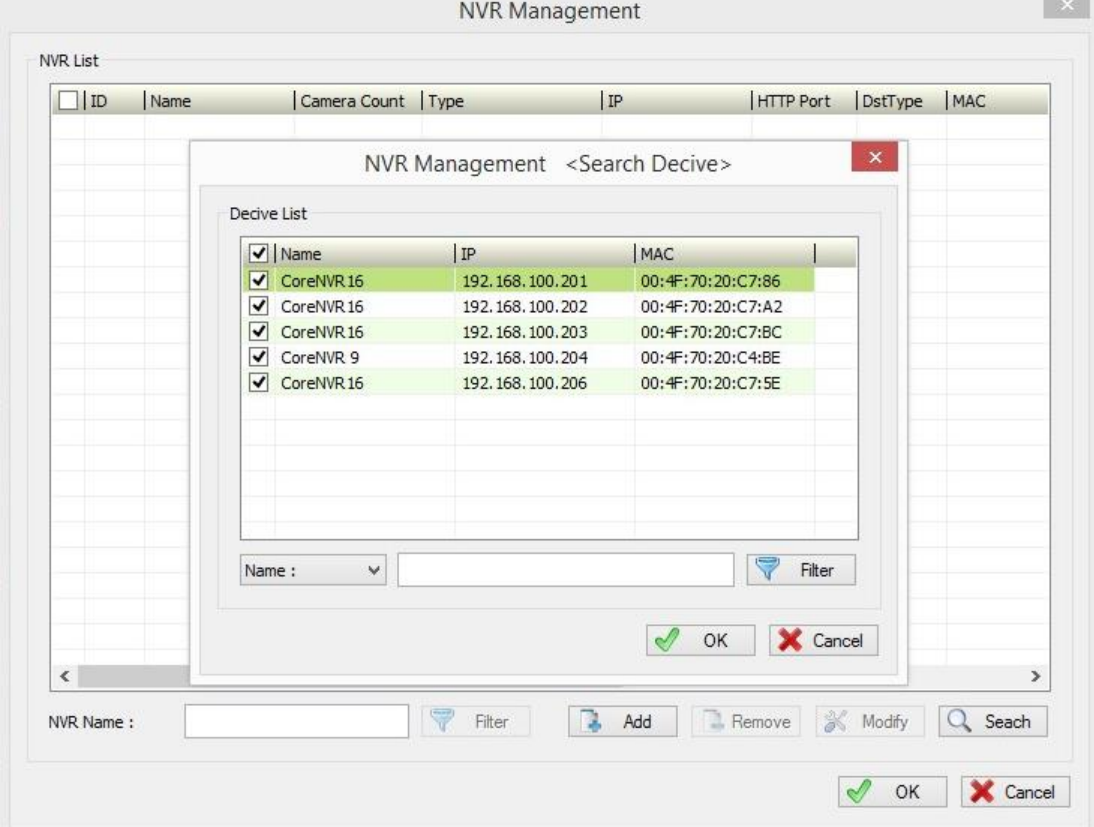

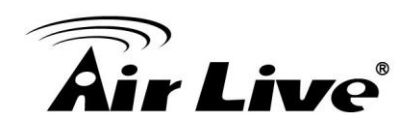

6. Press "**Modify**".

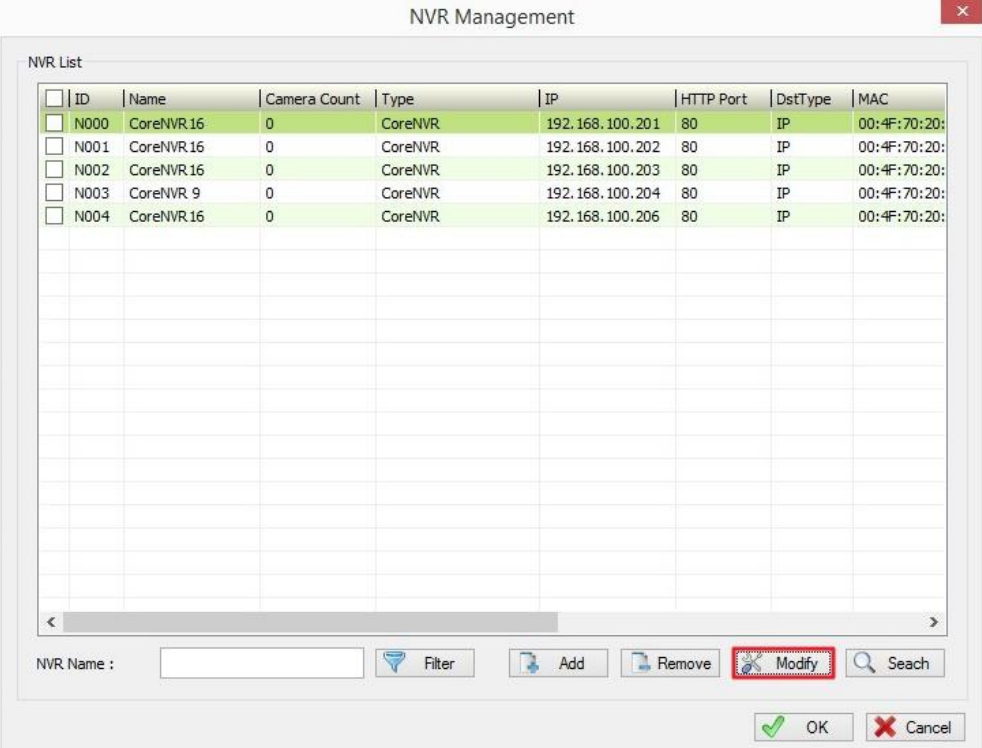

7. Check your Account/Password, default Account/Password: **admin**/**airlive**. Then Press "**Synchronization**" to sync all the cameras in CoreNVR.

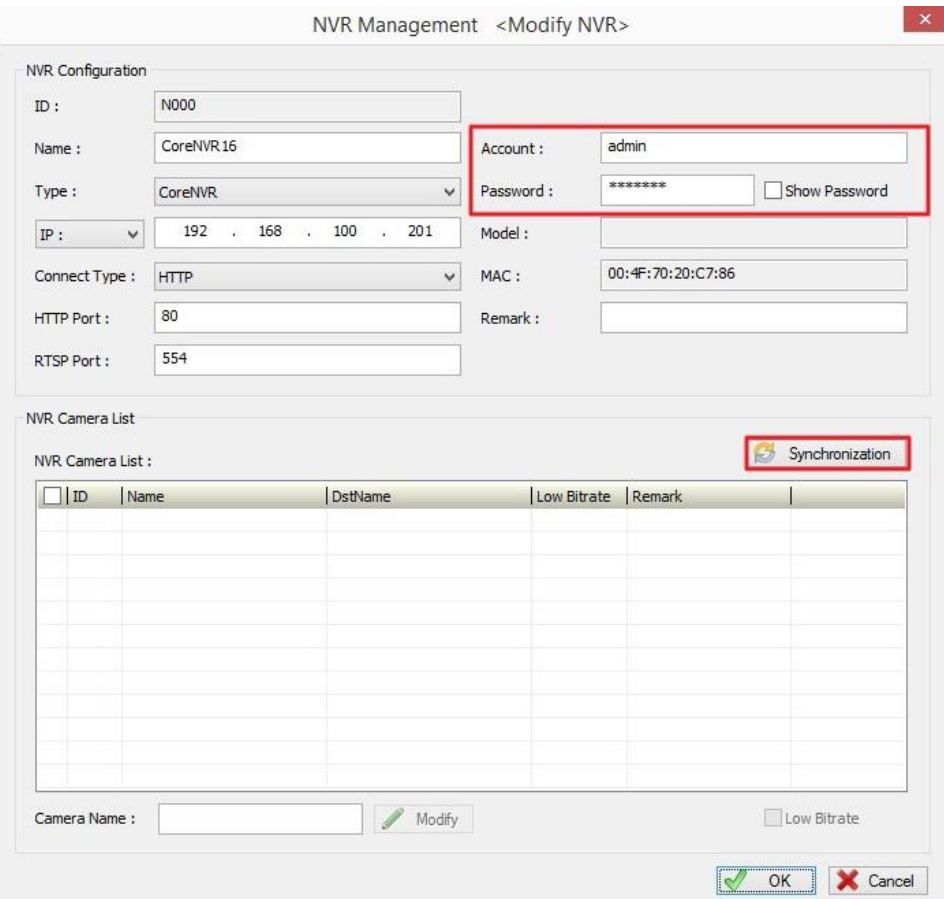

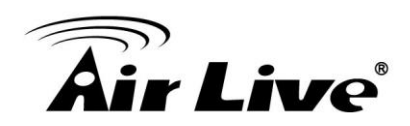

## 8. "**Synchronization**".

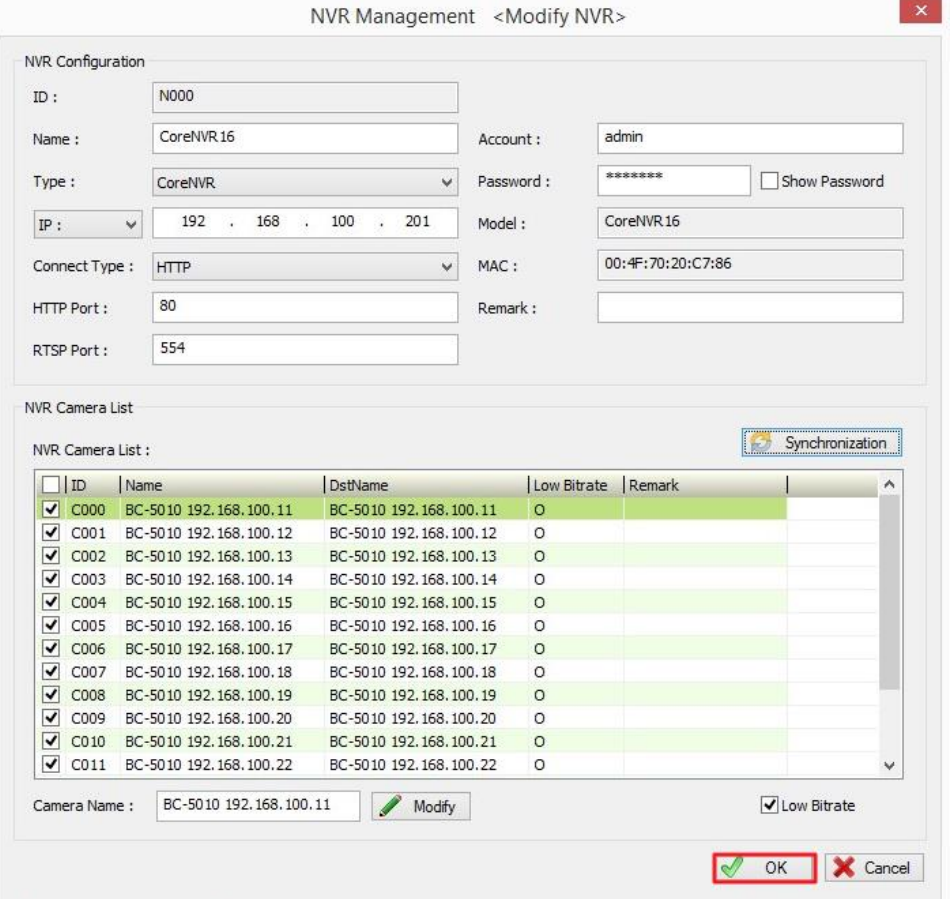

9. The other CoreNVRs repeat the Step 7 to Step 8.

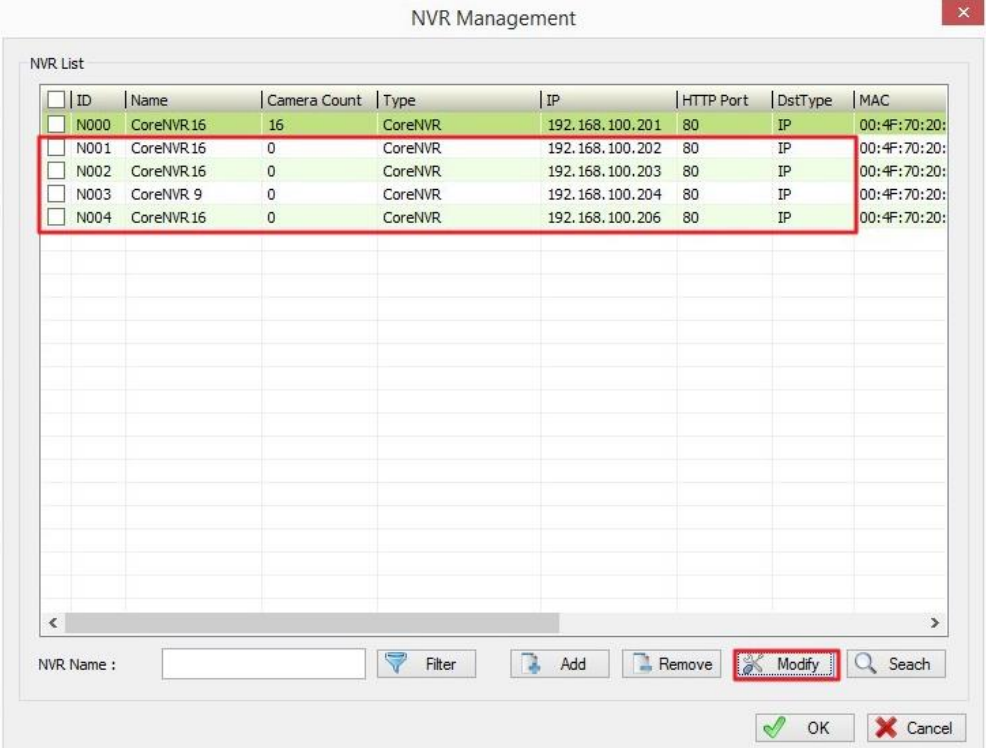

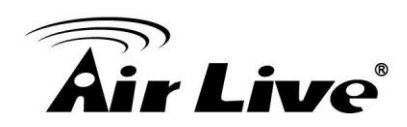

10. Back to the Main Console; press the **right button** on the CoreNVR you want to connect.

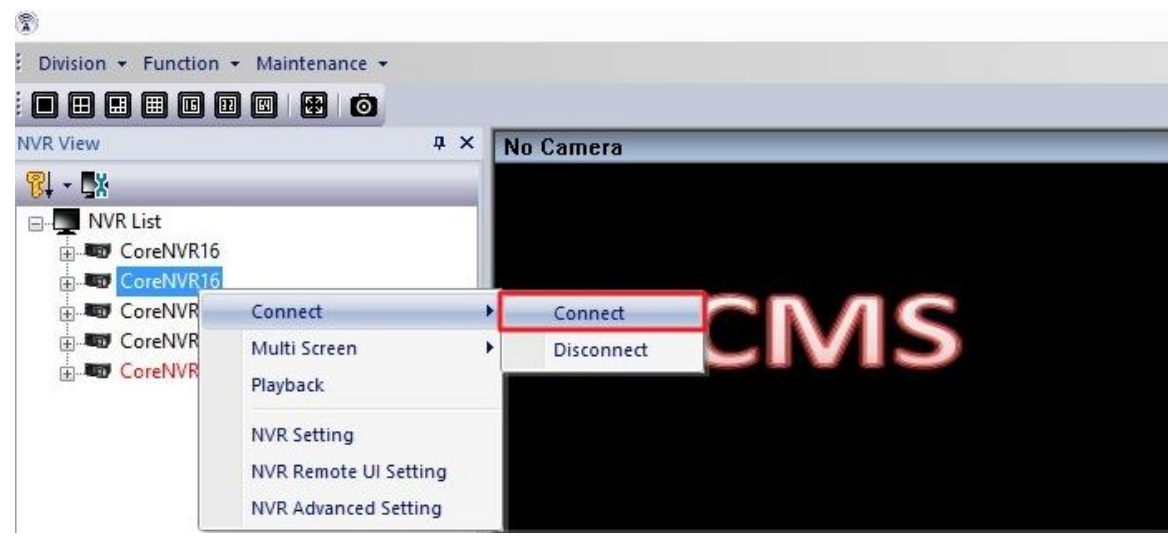

## 11. Connect.

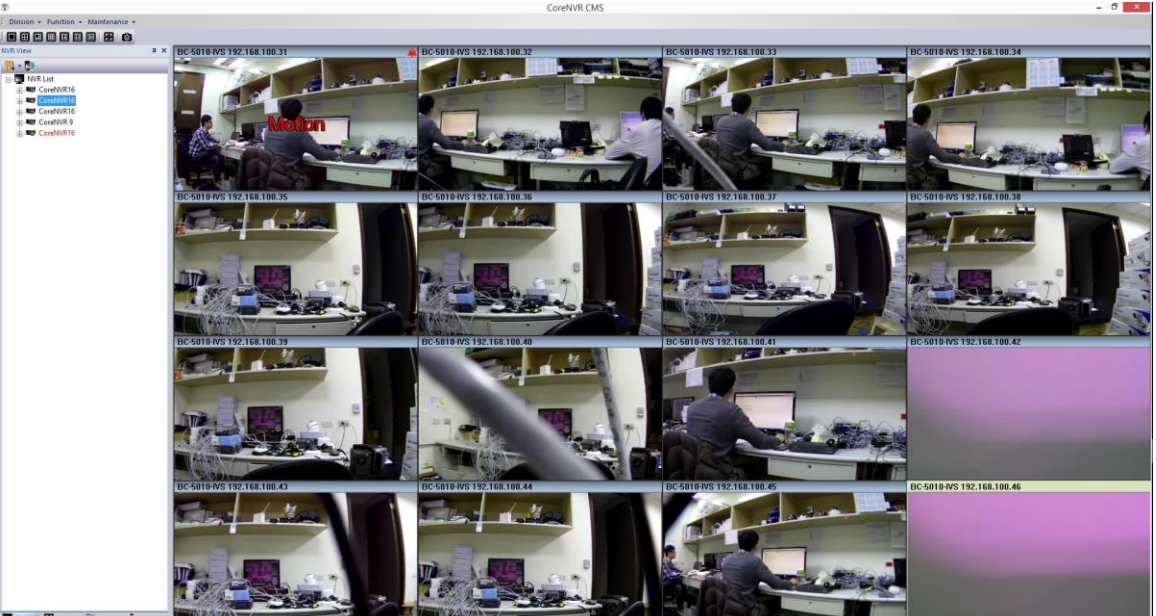

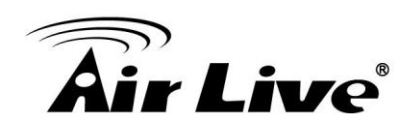

12. Assign each CoreNVR to different screen.

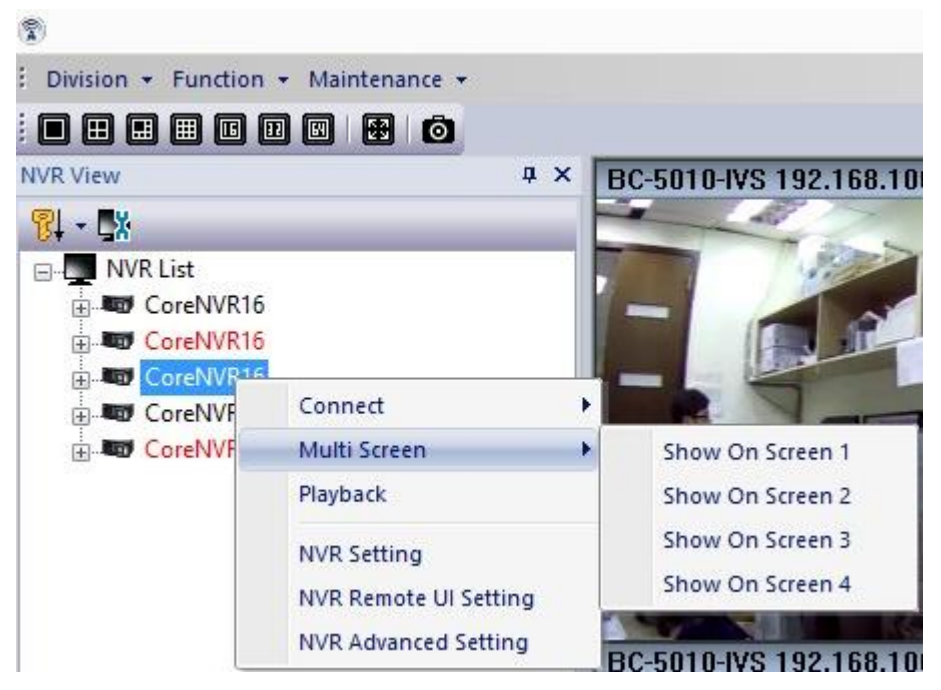

13. Multi Monitor x4.

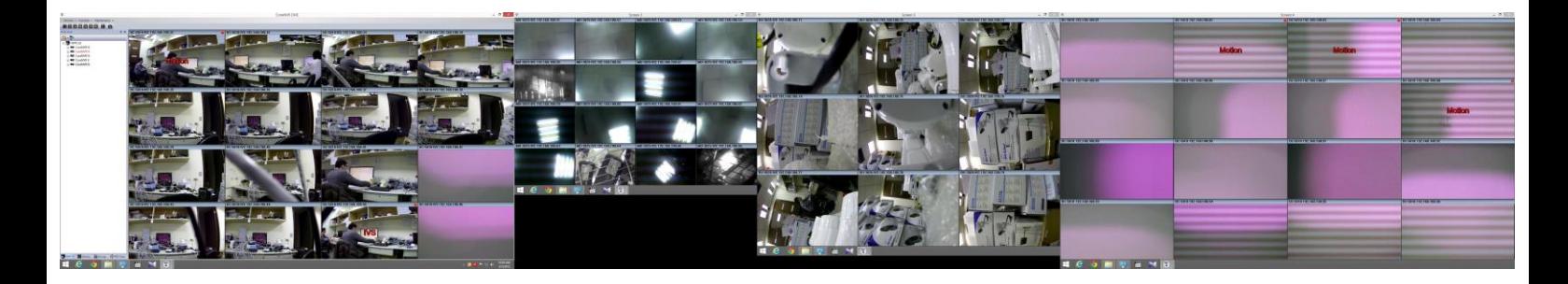